### **Adım 1:**

**Toplantı da verilen gmail hesabı açılır. Hesaba girildikten sonra 1 ve 2. Düğmelere tıklanır.**

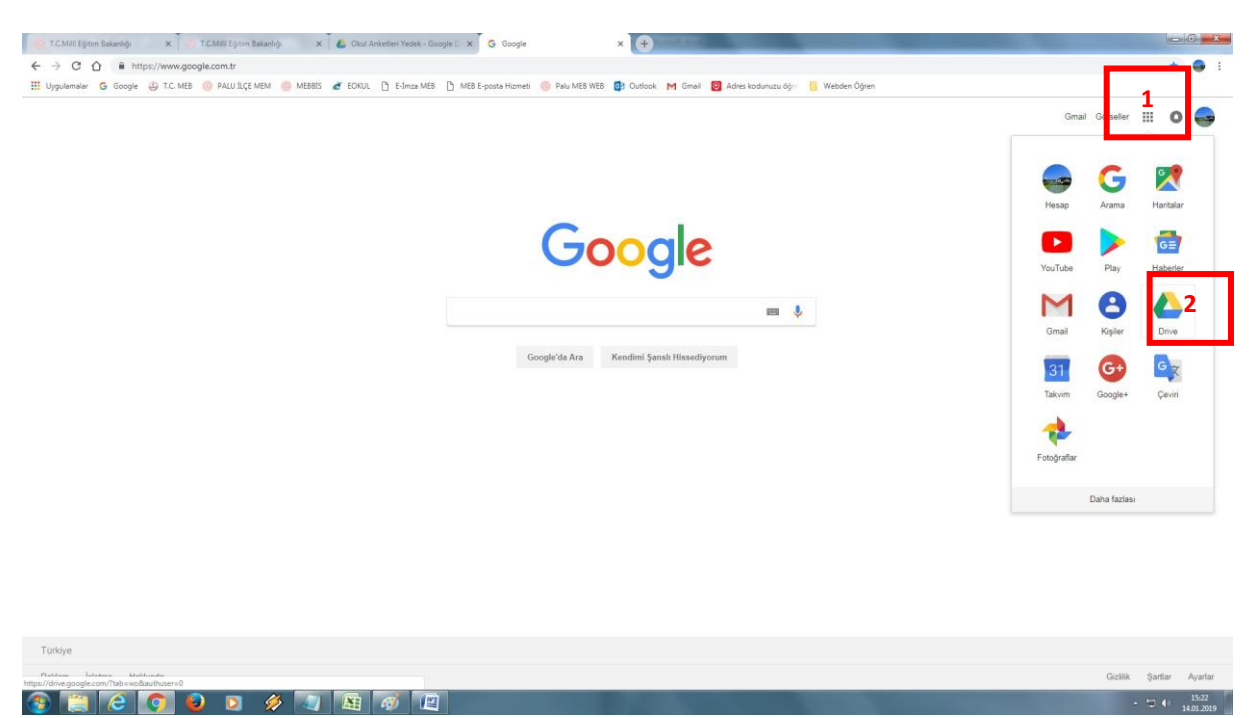

# **Adım 2:**

**Sizlerle paylaşılan 3 adet anketi drive kutunuzda görüyorsanız, gönderilen anketin bir kopyasını aşağıdaki işlem sırasına göre almanız gerekecek. (Not: Anket üzerinde sağ tık yapıldığında kopya oluştur penceresine erişiniz. Benim gönderdiğim dosyayı silin ve kopya üzerinde çalışınız.)**

 $\frac{1543}{14.012019}$ 

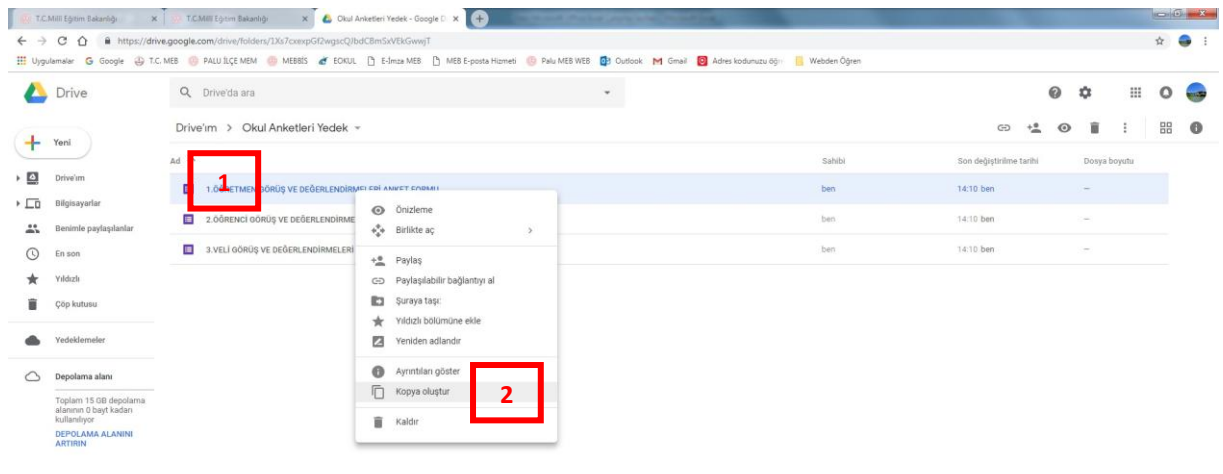

### **Adım 3:**

#### **Benim gönderdiğim anketlerin kopyasını aldıktan sonra gönderdiğim dosyaları silin ve kopya üzerinde çalışınız.**

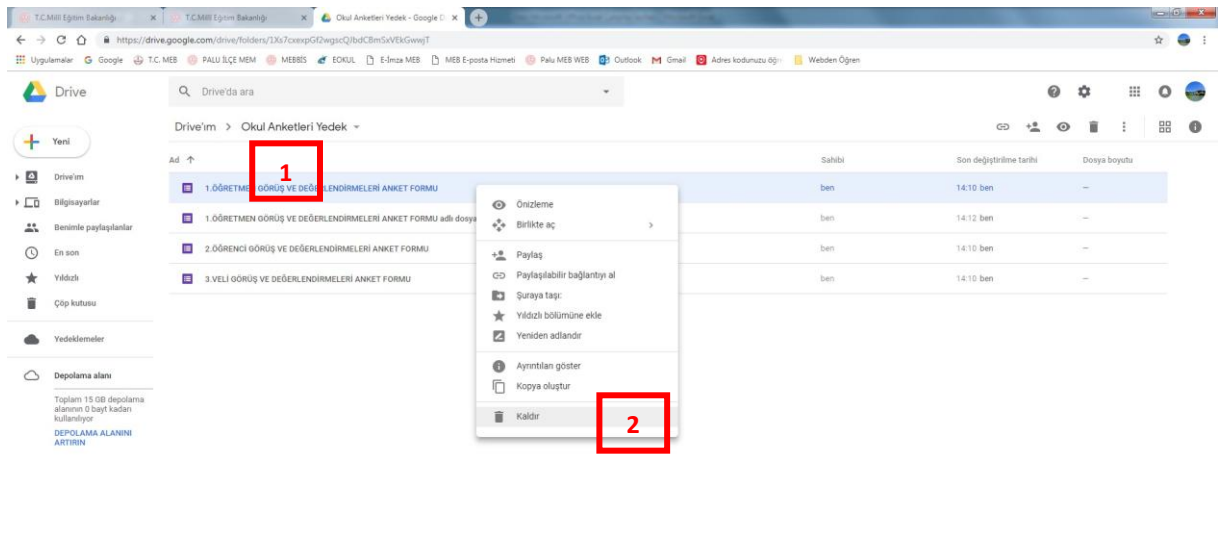

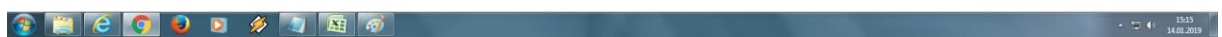

### **Adım 4:**

**Drive daki kopya olan anketleri (Veli, öğrenci, öğretmen) çift tıklayarak açınız. ……… olan bölüme tıklayarak okul adınızı yazınız. Okul adı yazıldıktan sonra Anket otomatik kaydedilecektir. Sonra gönder butonuna tıkladığınızda adım 5 teki bölüm gelecektir.**

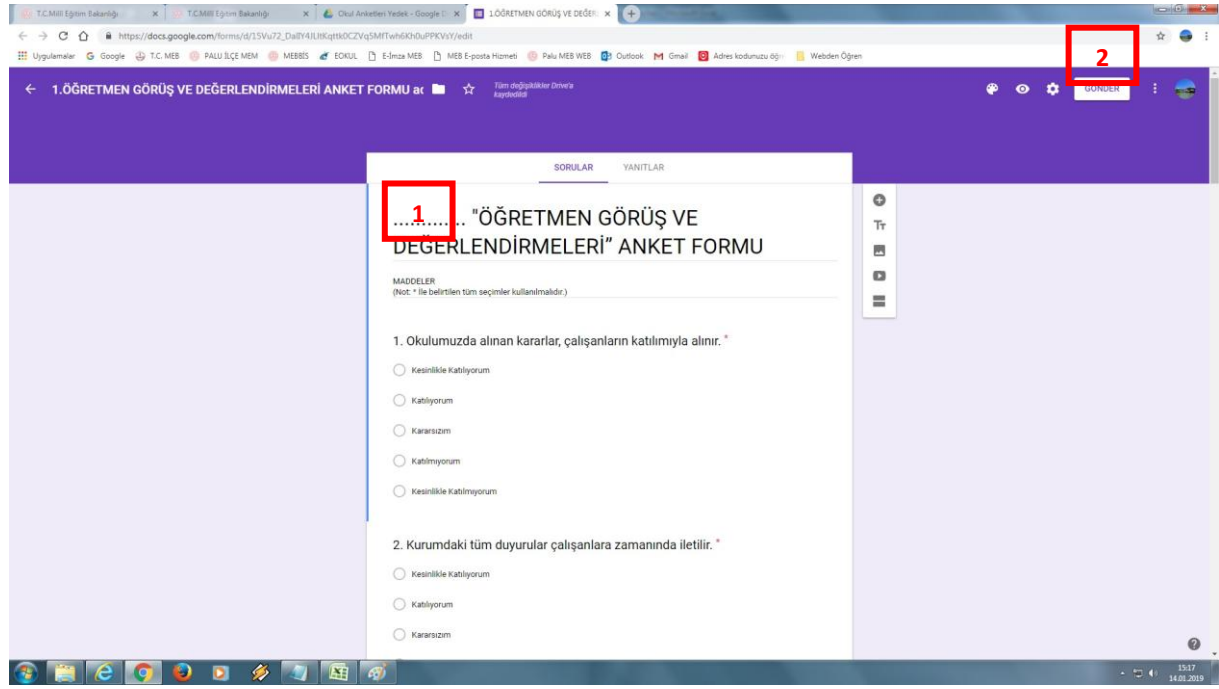

## **Adım 5:**

**Gönder butonuna tıkladığınızda aşağıdaki bölüm ekrana gelecektir. 1 ve 2 nolu işlem aşamalarını yaptıktan sonra çıkan linki okulunuzun web sayfası duyurular bölümünde öğrenci – veli – öğretmen anket duyurusu olarak paylaşınız. (Sizlere gönderilen 3 ankete de yukarıdaki işlem sırasını uygulamanız gerekiyor.)**

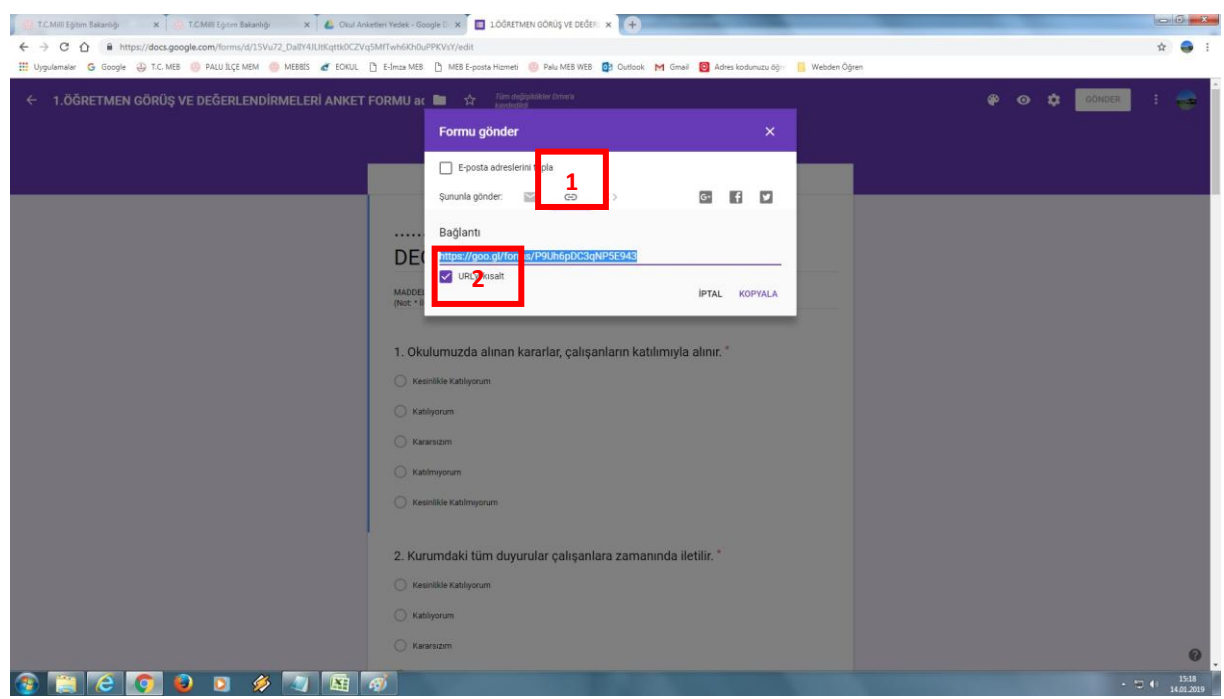

## **Adım 6:**

**Okul WEB sitesinde paylaşım yapıldıktan sonra ankete katılanların cevaplarını yine aynı google drive paneline girerek istatiksel sonuçları (ankete katılanların sayısı ve verdiği cevaplar) planda kullanmak üzere ekranda görebilirsiniz.**

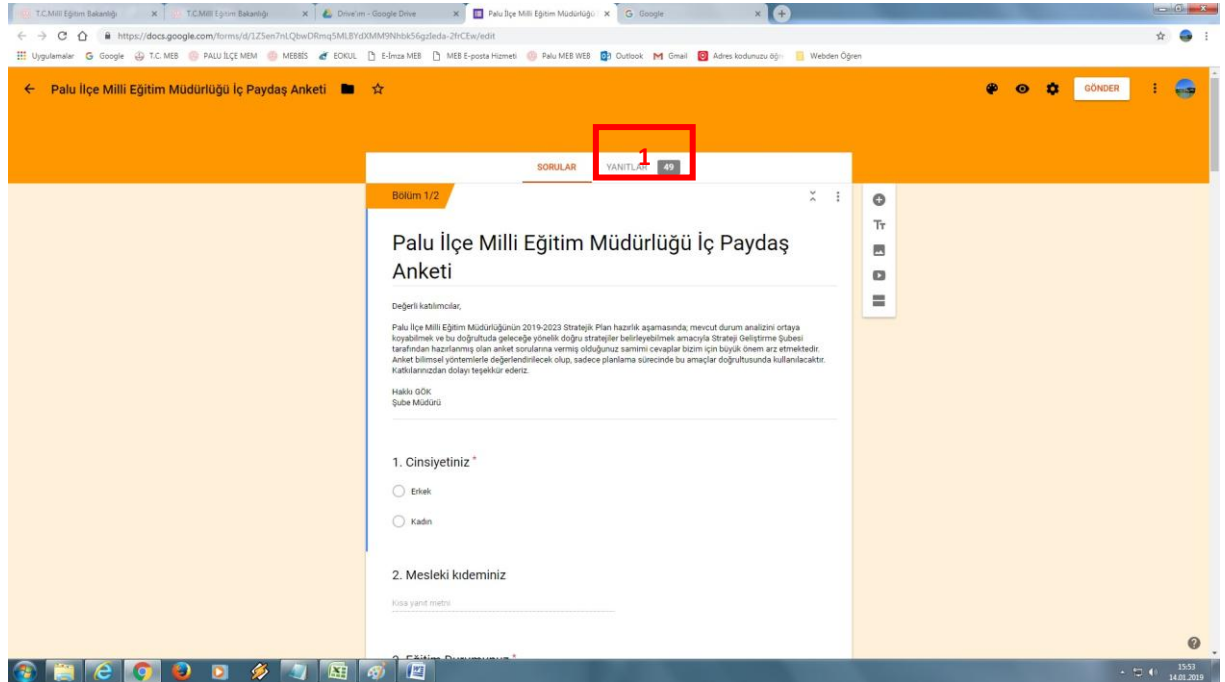

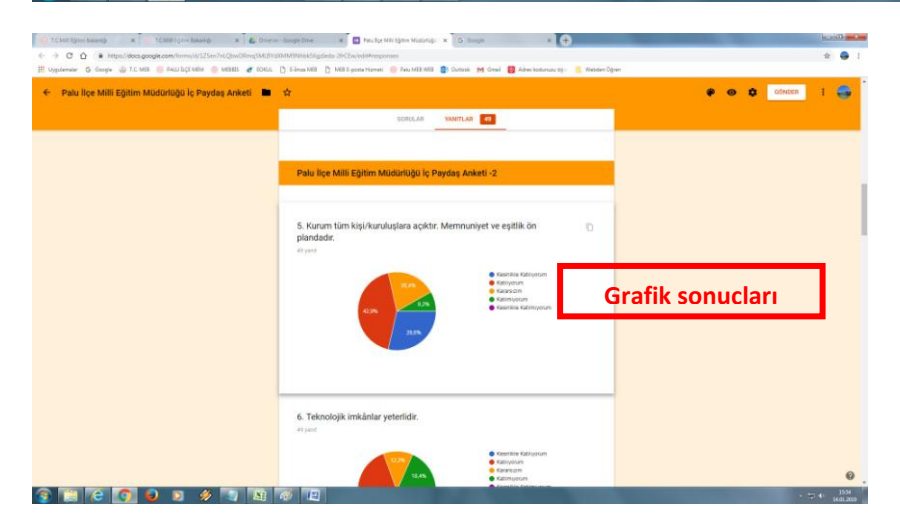